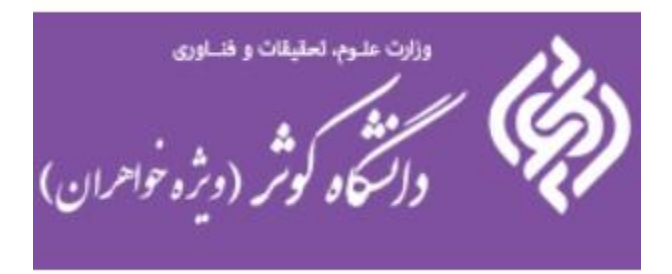

# **گروه آموزشهای آزاد و مجازی دانشگاه کوثر**

**راهنمای نحوه ی دانلود و تماشای فایل کالس ضبط شده در ادوبی کنکت**

ابتدا یادآوری میگردد جهت استفاده از این امکان میبایست در شروع کالس مجازی ، از منوی Meeting و سپس گزینه Meeting Record اقدام به ضبط کالس

نمایید.

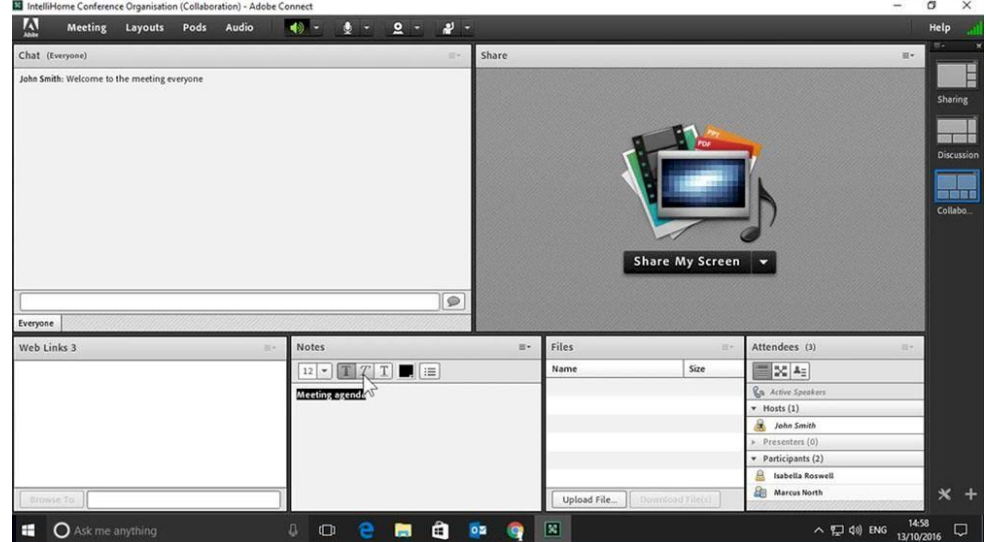

برای پخش مجدد و یا دانلود فایل های ضبط شده کالس های مجازی نیاز است که به وسیله مرورگر وارد لینک کالس مجازی شده و با نام کاربری و رمز عبور کاربر Host

وارد محیط کالس شویم. در مرحله ی بعد میبایست به کمک منوی Meeting و گزینه ی Information Meeting Manage وارد صفحهای شویم که امکانات ویرایش کالس را

در اختیارمان میگذارد.

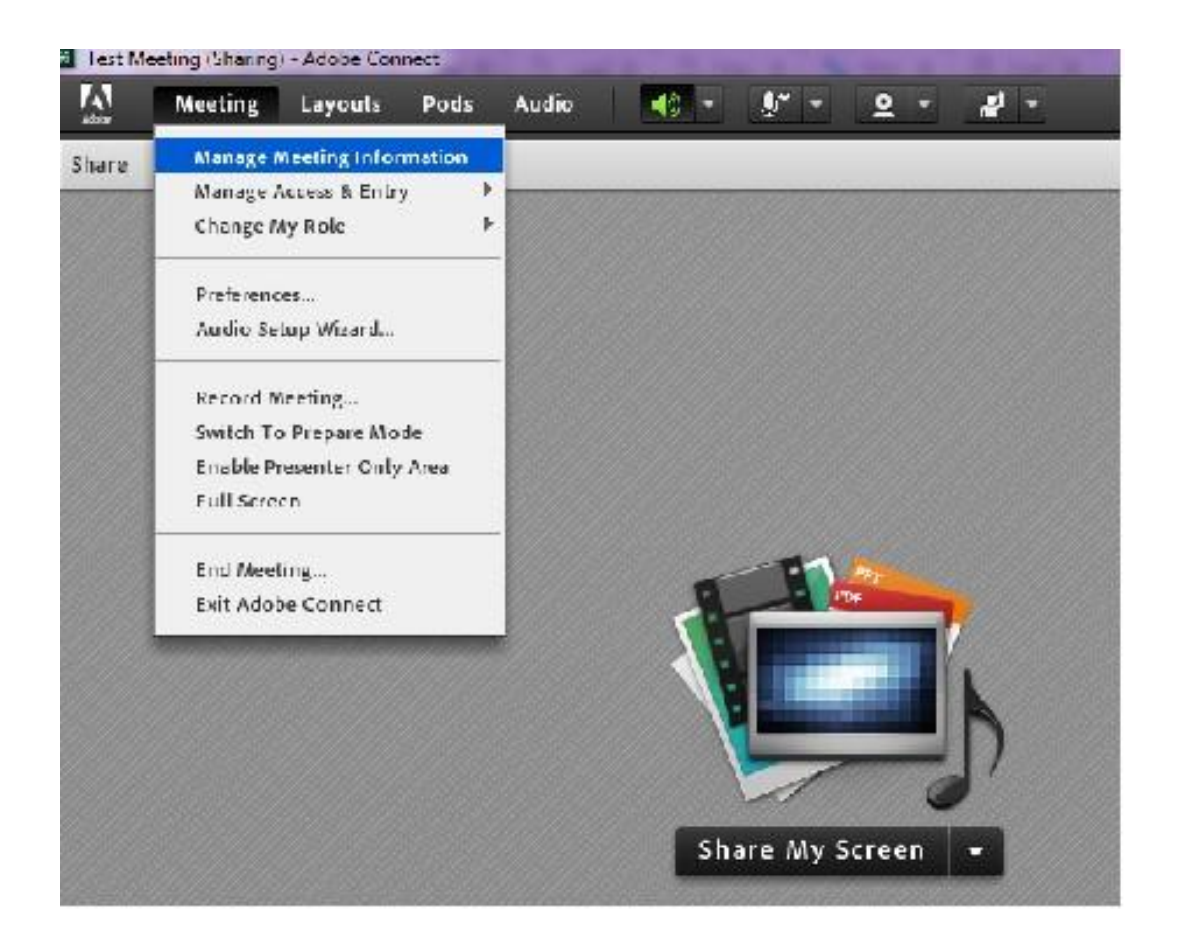

در صفحه ی جاری وارد گزینه ی Recording شده و به لیست فایل های ضبط شده دسترسی پیدا میکنیم.

Test Meeting > Test Meeting

#### Meeting Information | Edit Information | Edit Participants | Invitations | Uploaded Content | Recordings | Reports

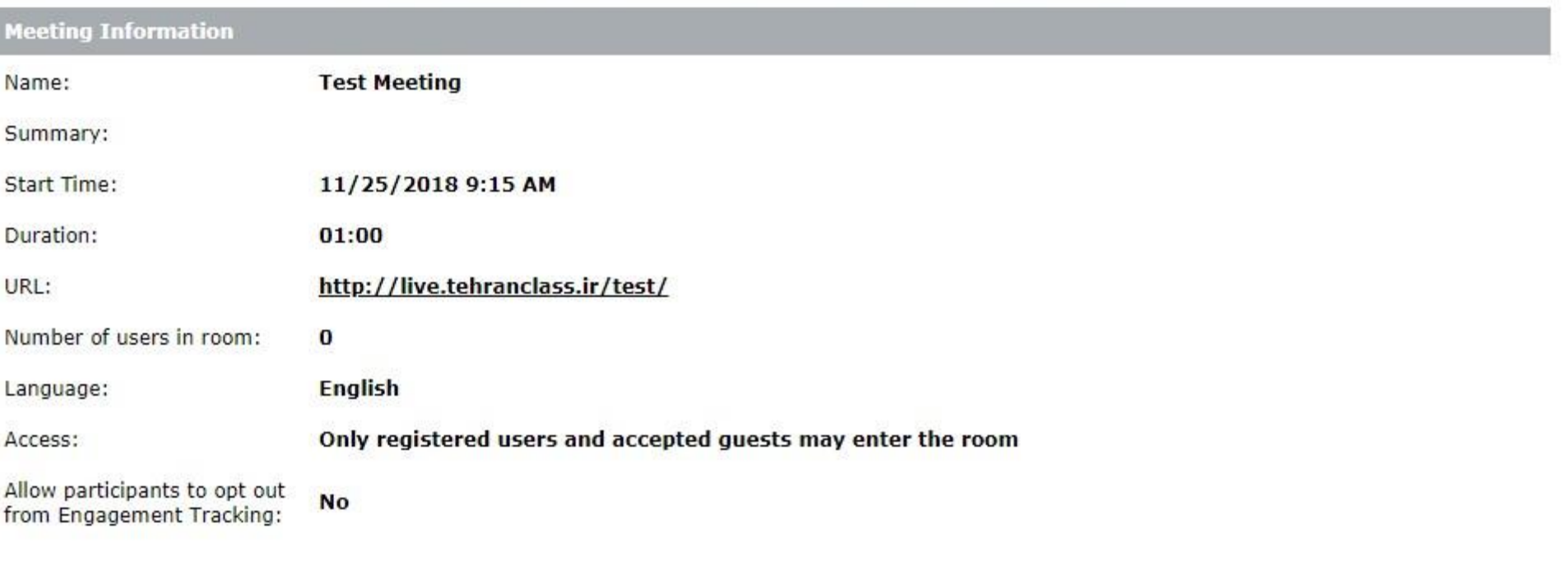

Enter Meeting Room

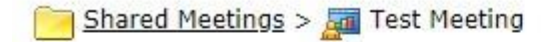

#### Meeting Information | Edit Information | Edit Participants | Invitations | Uploaded Content | Recordings | Reports

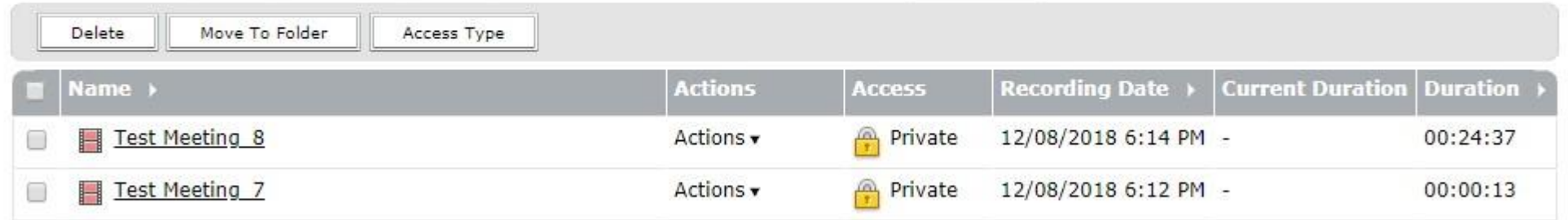

در این مرحله قبل از استفاده از فایل ها میبایست نوع Access هر فایل را تعیین کنیم برای این منظور از چک باکس سمت چپ تیک مربوط به فایل مورد نظر را زده و

سپس دکمه ی Type Access را کلیک میکنیم.

### ADOBE® CONNECT™

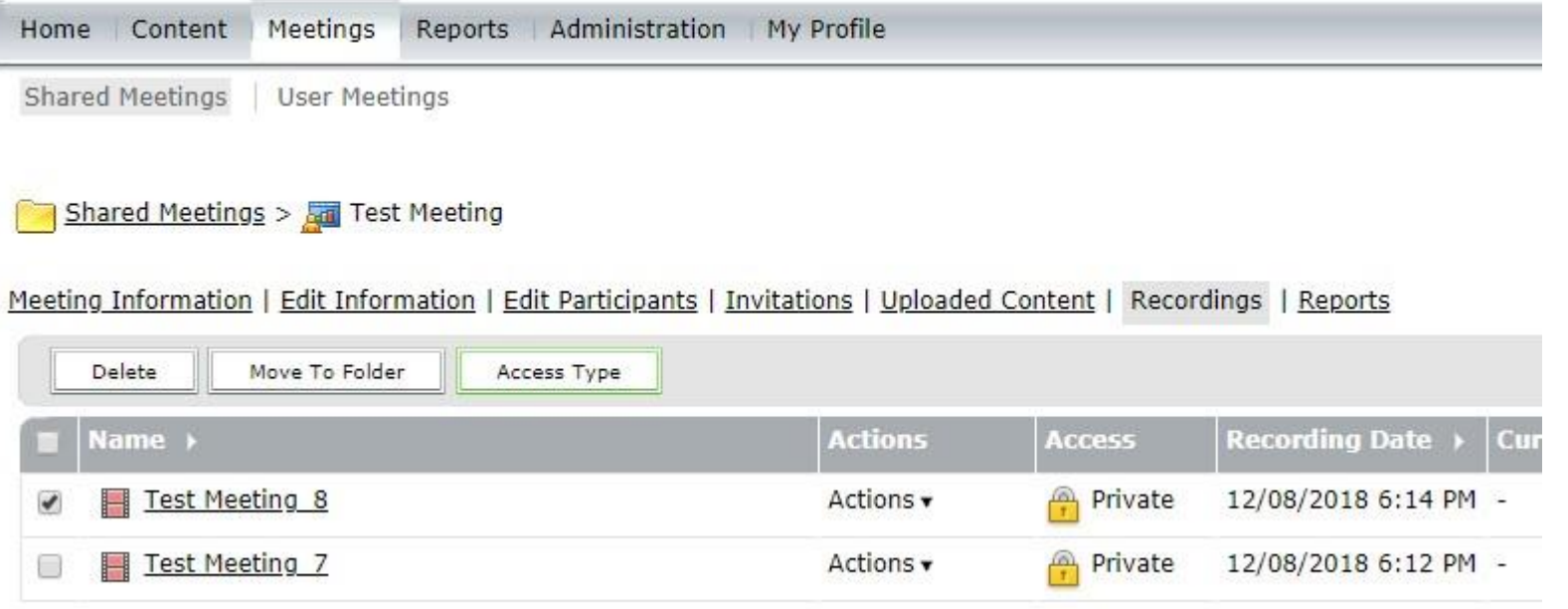

در صفحه ی بعد 2 انتخاب داریم:

.<br>Private : 1 اگر فایل در این حالت قرار گیرد فقط کاربرانی که در این کلاس دارای نام کاربری و رمز عبور هستند میتوانند اقدام به مشاهده فیلم کلاس کنند. در صورتی که

کالس شما اعضا به صورت میهمان وارد شده اند این گزینه مناسب شما نمی باشد.

:2 :Public چنانچه فایل مربوطه در این حالت قرار گیرد تمامی افرادی که لینک را در اختیار دارند میتوانند اقدام به مشاهده فیلم بازپخش کالس کنند.

:<sup>3</sup> Public به همراه :Passcodeدر این حالت فقط افرادی که رمز عبوری که تعریف کرده اید را در اختیار دارند میتوانند اقدام به مشاهده فیلم کنند و الزامی به عضویت آنها

در سیستم نمیباشد.

### ADOBE® CONNECT™

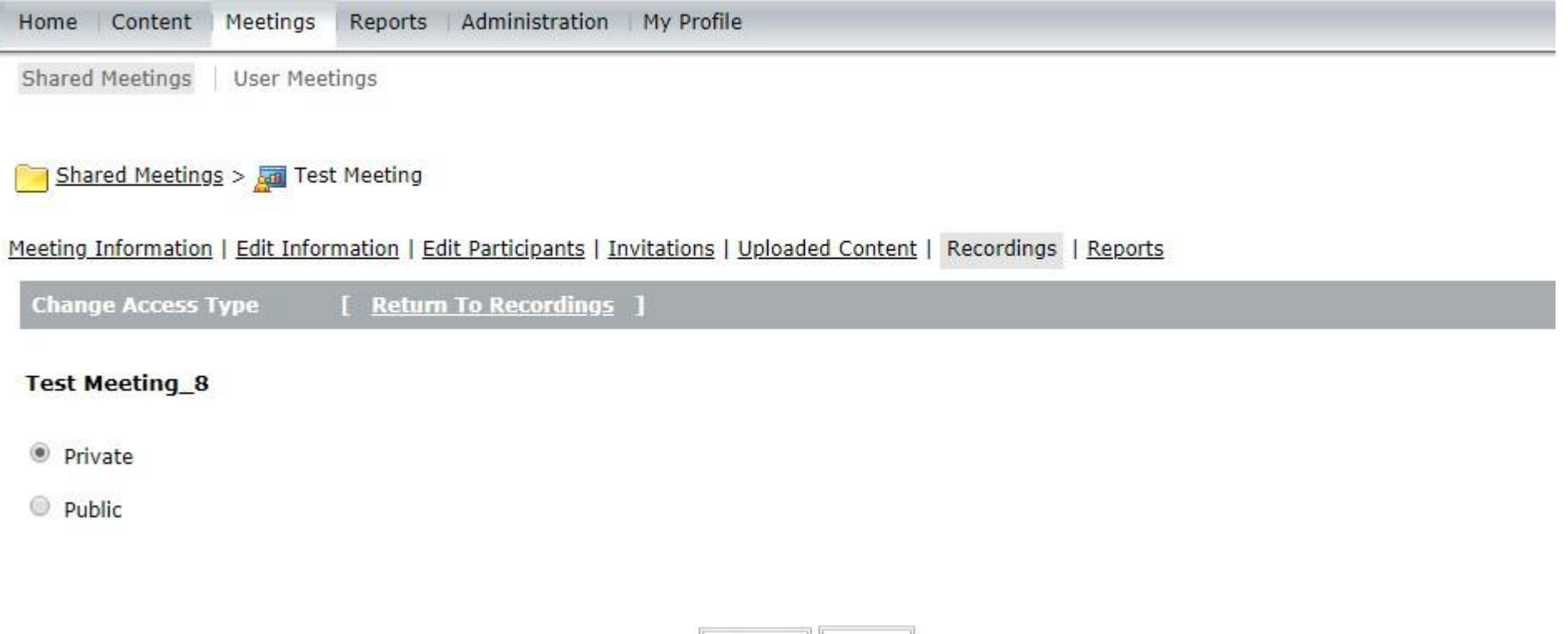

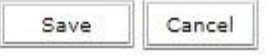

# ADOBE<sup>®</sup> CONNECT<sup>™</sup>

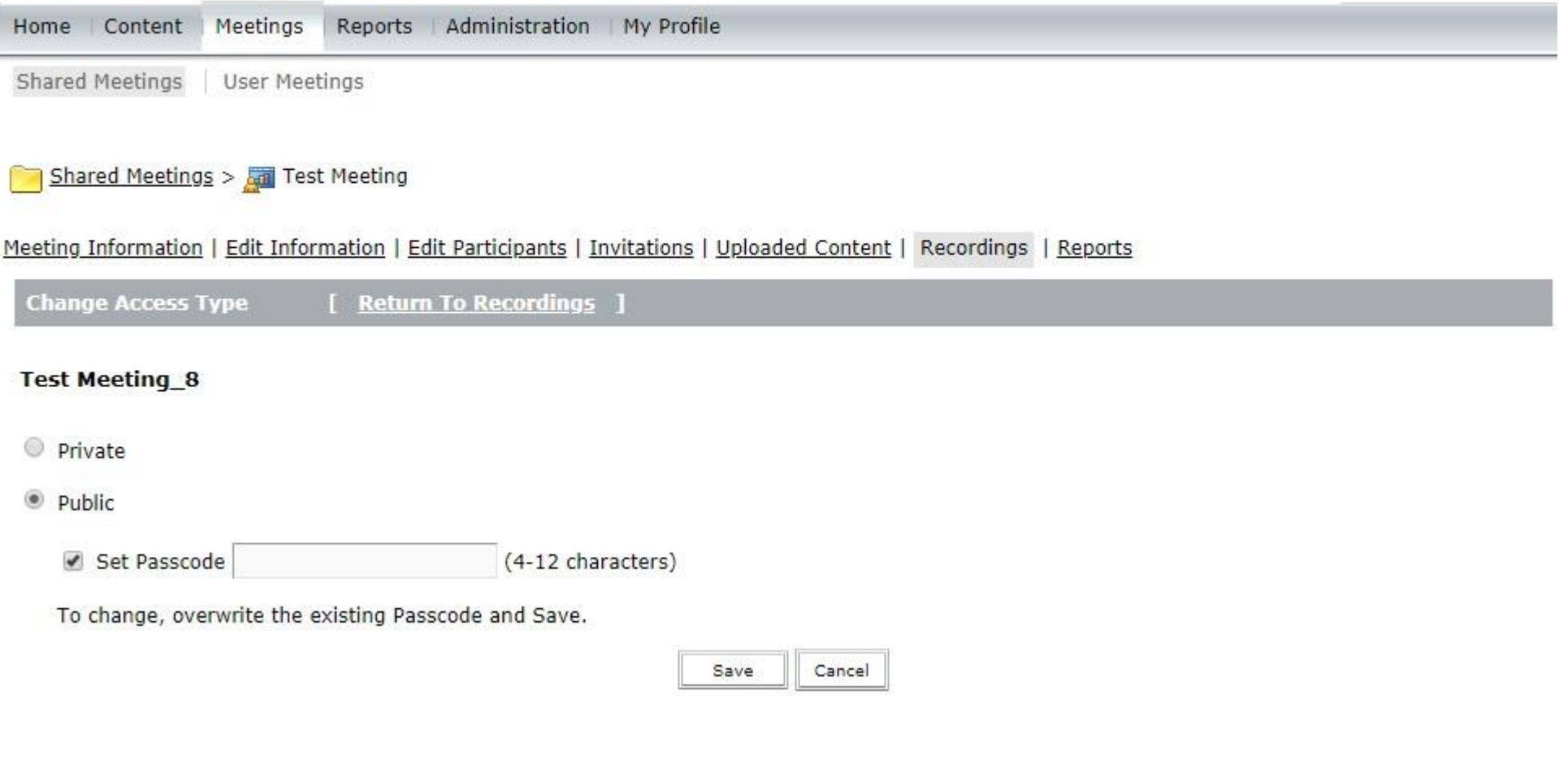

تا بدین مرحله سطح دسترسی برای فایل مورد نظر را تعیین کردیم. حال فقط کافیست لینکی که در بخش URL for Viewing قرار دارد را در اختیار اعضای مورد نظر قرار

دهیم.

### Shared Meetings > Test Meeting > Test Meeting\_8

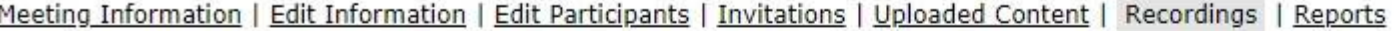

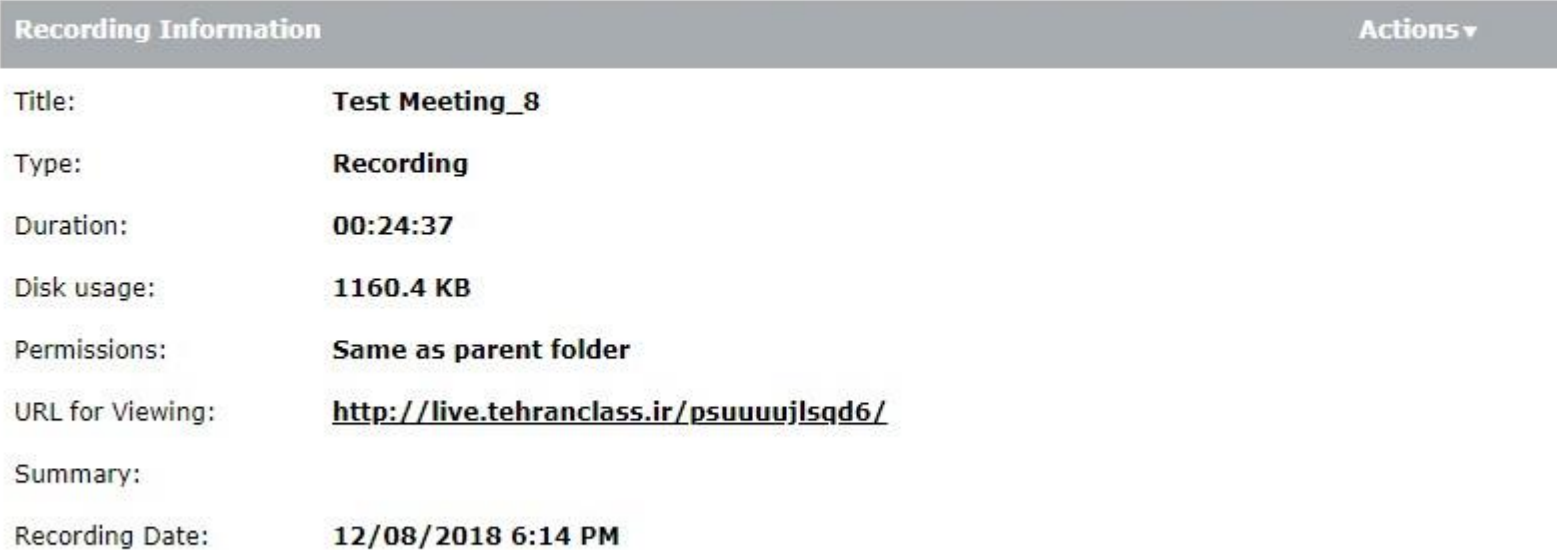

همچنین اگر قصد داریم فایل مورد نظر را دانلود کنیم میبایست همانند تصور زیر از منوی Actions گزینه ی Offline Make را زده و در صفحه ی جدیدی که باز میشود

پس از تعیین نوع پسوند و کیفیت فایل خروجی، فایل را ذخیره کنیم.

# ADOBE® CONNECT™

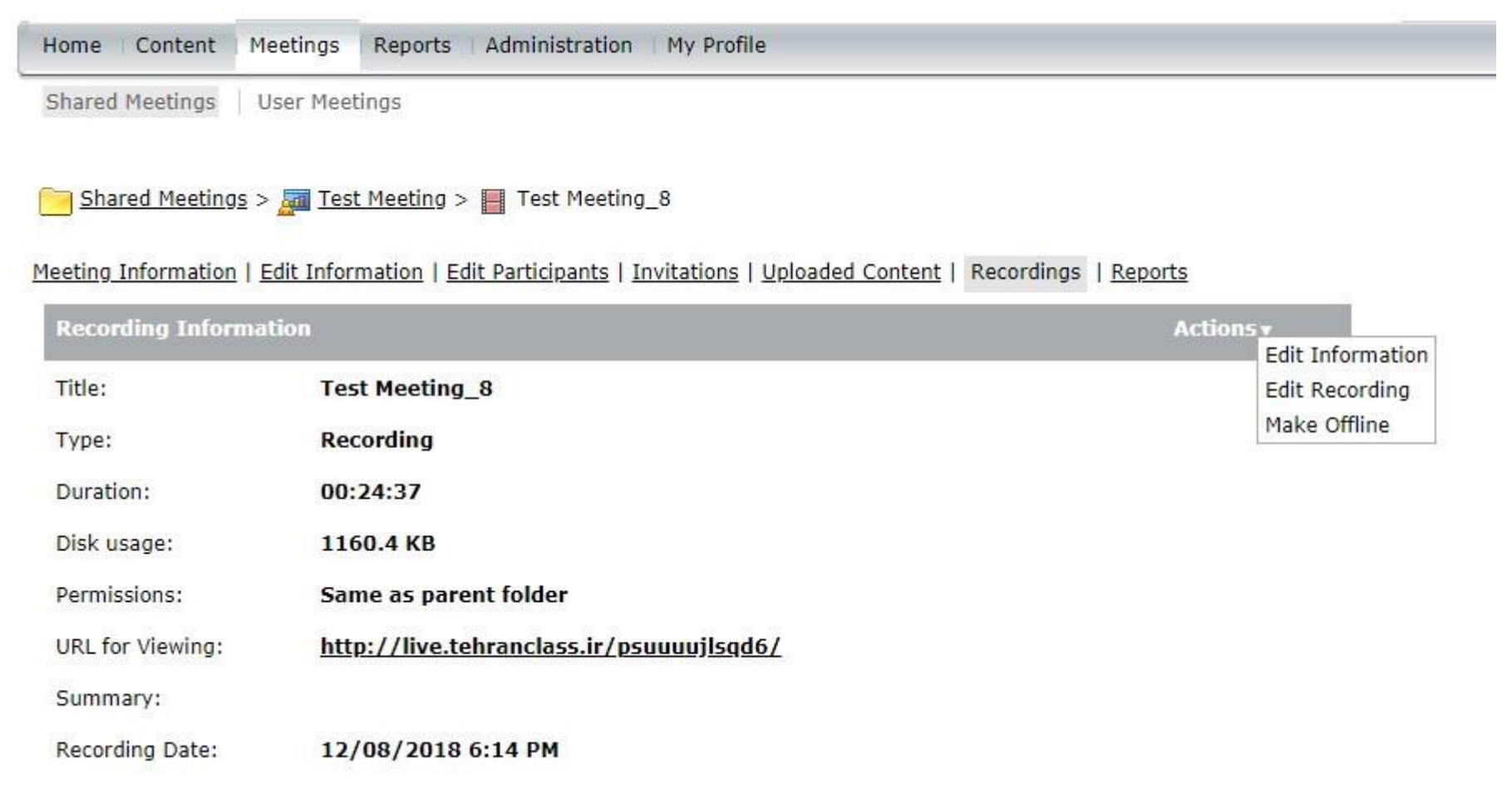

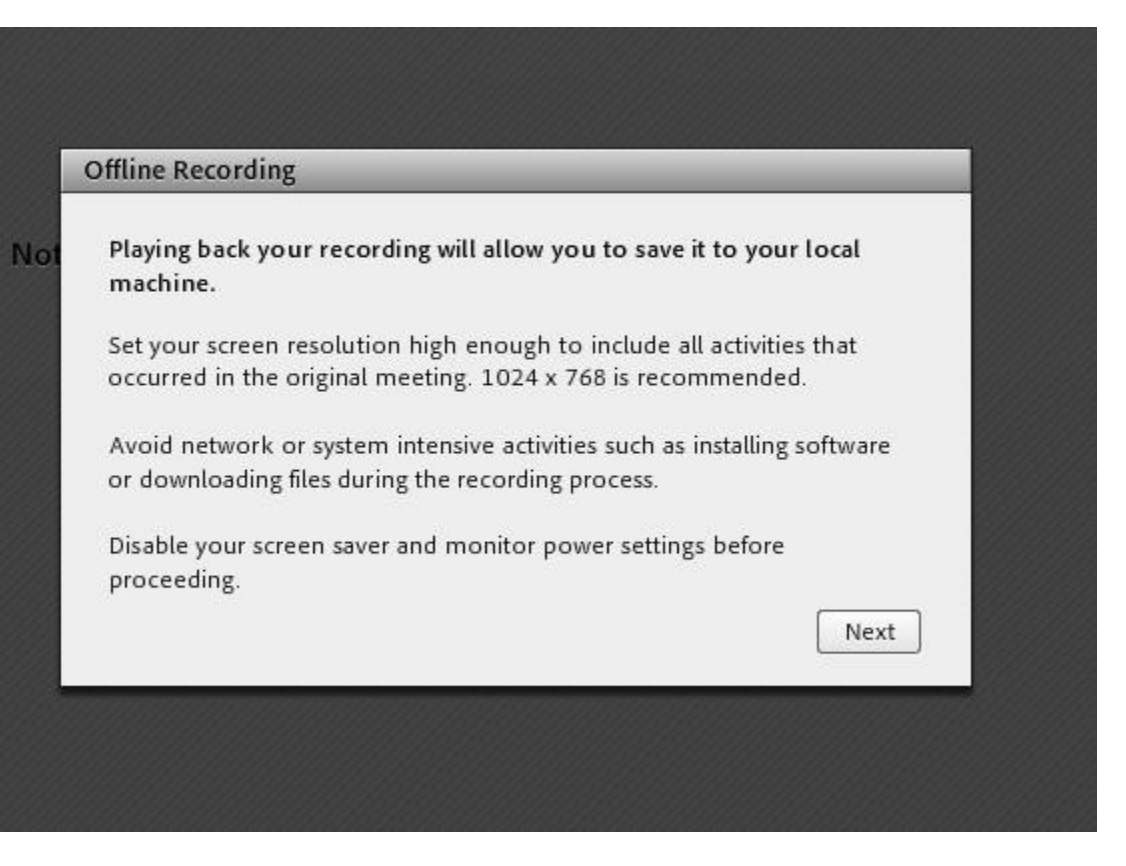

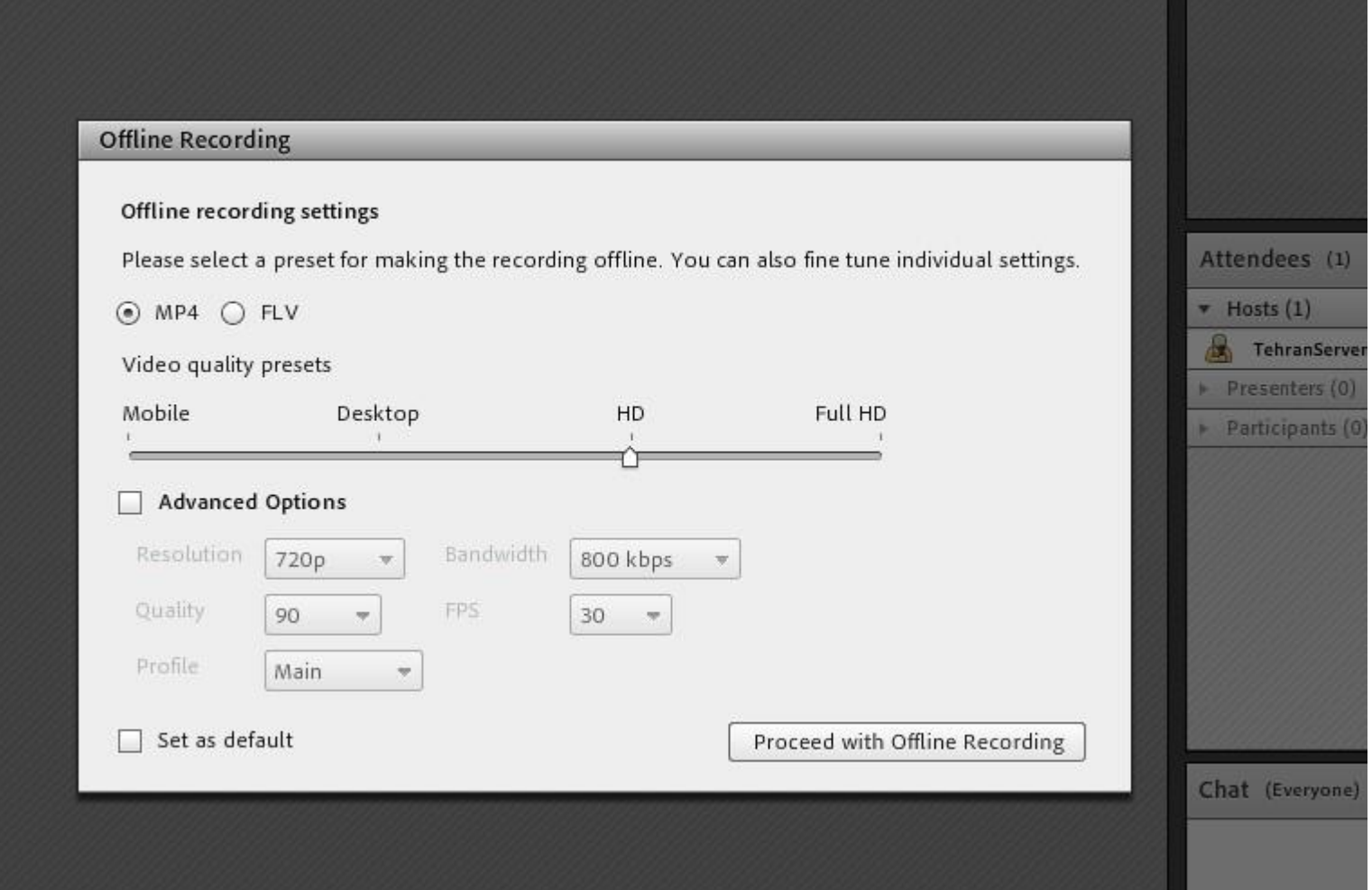

نکته: به دلیل وجود باگ در رابط کاربری HTML پیشنهاد میشود فیلم ها را حتما توسط نرم افزار مشاهده نمایید (لینک فیلم را در بخش آدرس نرم افزار ادوبی کنکت قرار

دهید.( شایان ذکر هست برای ذخیره فایل کلاس یکبار روند کلاس از ابتدا تا انتها اجرا شده و امکان دانلود سریع فایل چنانچه فایل تصویری کلاس مورد نظر

مد نظرتان هست پیشنهاد ما استفاده از نرم افزار های ضبط و رکورد تصویر دسکتاپ مانند SnagIt و Camtasia میباشد